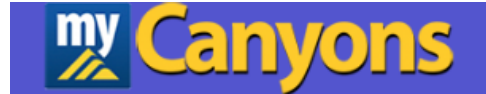

## **Leave Requests and Reporting**

# **Read Only**

# **Self-Service**

**Training Manual**

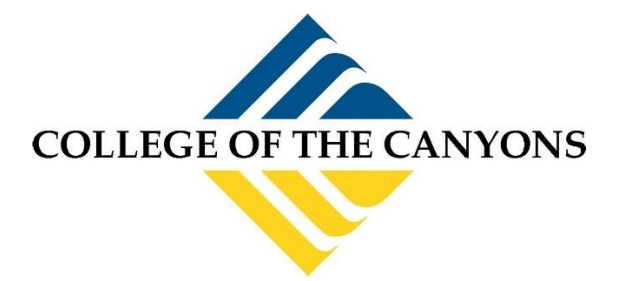

**March 2024**

## **Contents**

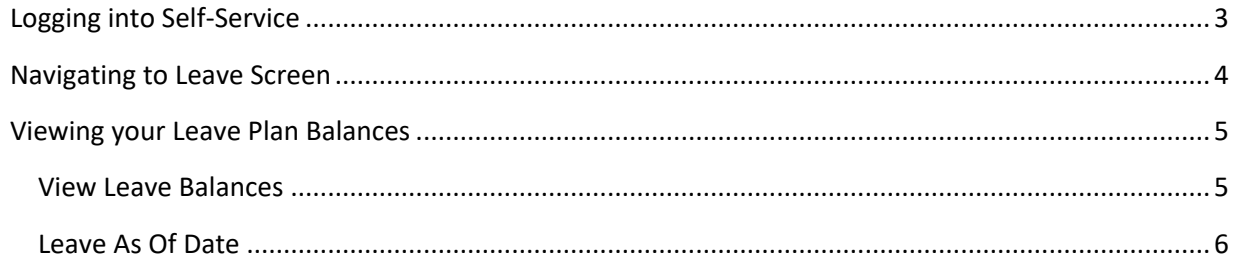

### <span id="page-2-0"></span>**Logging into Self-Service**

There are multiple ways to login into Self-Service to use the Leave Requests and Reporting screen.

- 1. Self-Service is the web interface for Colleague. It can be accessed by opening a web browser (Either on or off campus) and going to [https://selfservice.canyons.edu/Student/Account/Login.](https://selfservice.canyons.edu/Student/Account/Login)
	- a. Login with your COC Username and password.

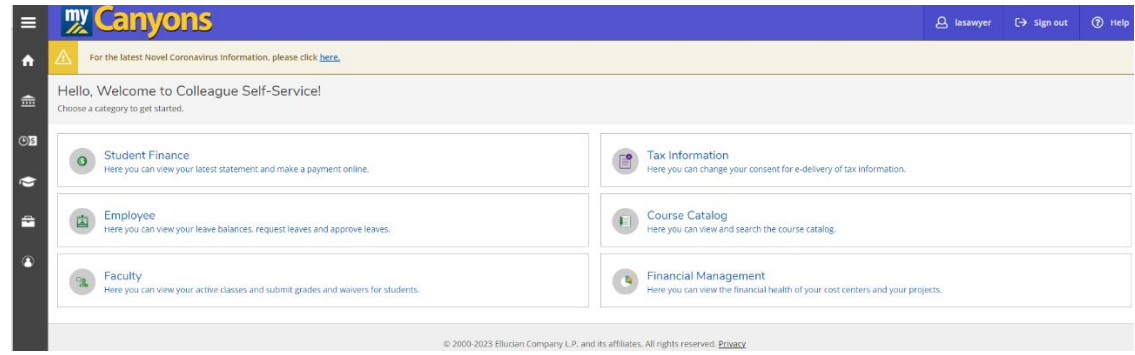

- 2. Log into myCanyons <https://my.canyons.edu/campusm/home#menu>
	- a. Select your profile (Staff or Faculty).
	- b. Login with your COC Username and password.
	- c. Select one of two tiles to enter Self-Service.
		- i. Leaves & Contact Info tile, then select Leave Requests and Reporting menu.
		- ii. Self-Service tile.

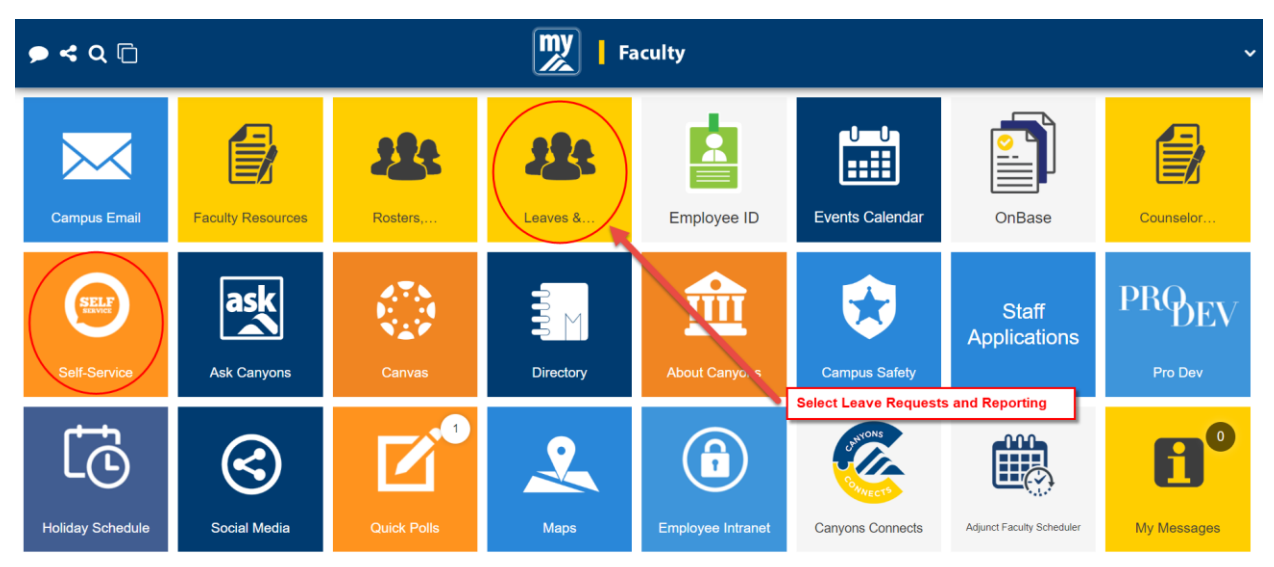

## <span id="page-3-0"></span>**Navigating to Leave Screen**

1. Once you have logged into Self-Service, click on the Employee tile.

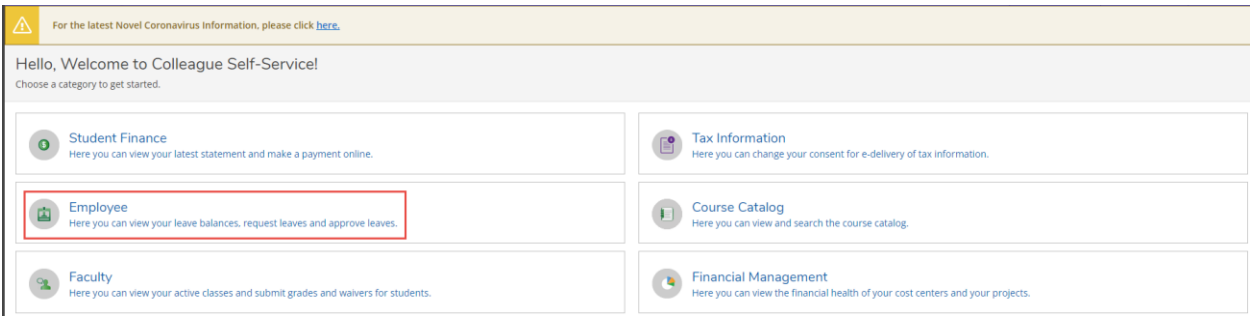

#### 2. Click on the Leave tile.

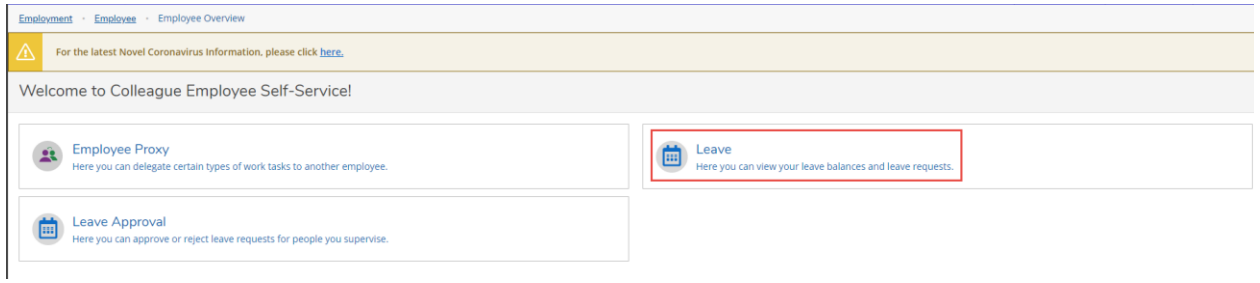

### <span id="page-4-0"></span>**Viewing your Leave Plan Balances**

You will see your leave balances and all activity reported to payroll for the current fiscal year, broken down into components:

#### <span id="page-4-1"></span>**View Leave Balances**

- **These are your available balances once accruals, leave requests, and adjustments have been** entered.
- This is real time, so it will always reflect the most accurate to date balances.
- Please note "Starting Balance" is the ending leave balance from the previous Fiscal Year.
- Click on the hyperlink to view the details of the Starting Balance, Earned, Used and Adjustments.
- Note: Depending on the type of Vacation and/or Sick Leave Types you have, the below Vacation (Hours) | Sick (Hours) box may not be visible.

**Leave Balance** 

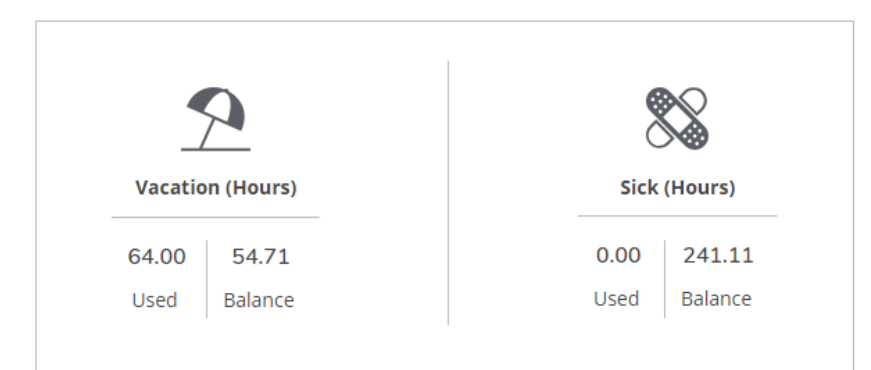

#### Leave - As Of 12/15/2023

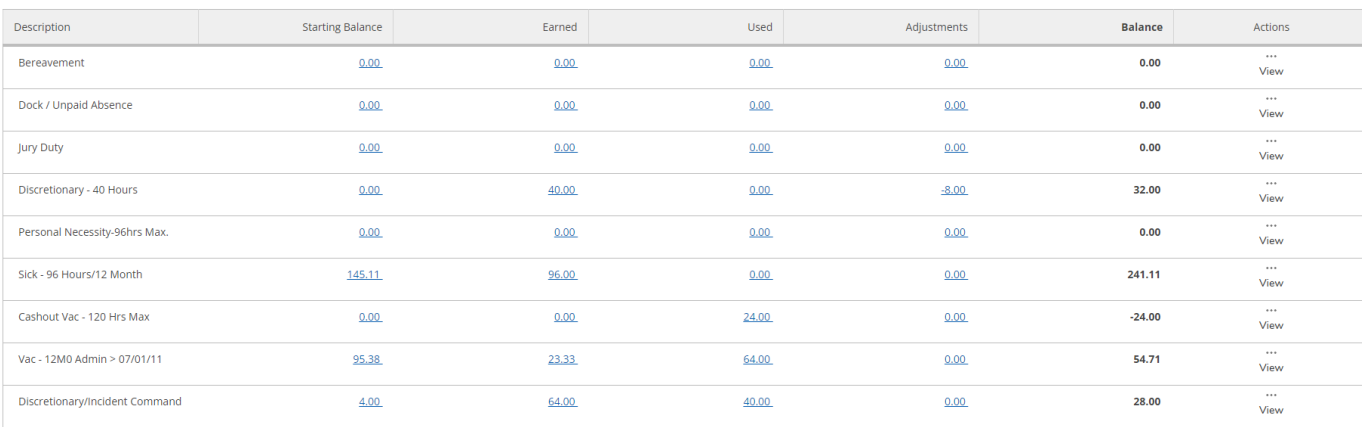

#### <span id="page-5-0"></span>**Leave As Of Date**

■ These are the up-to-date balances through what has been entered to date.

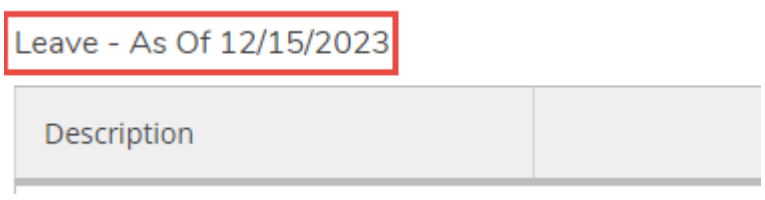

**Note**: Leave requests for a future fiscal year will be reflected in your balance once Payroll has completed year end processing for the prior fiscal year (in July for fiscal year ending June 30<sup>th</sup>) and it is now the fiscal year in which the leave request reflects.

Please direct any questions pertaining to your balances to the Payroll Team Member who processes your pay.

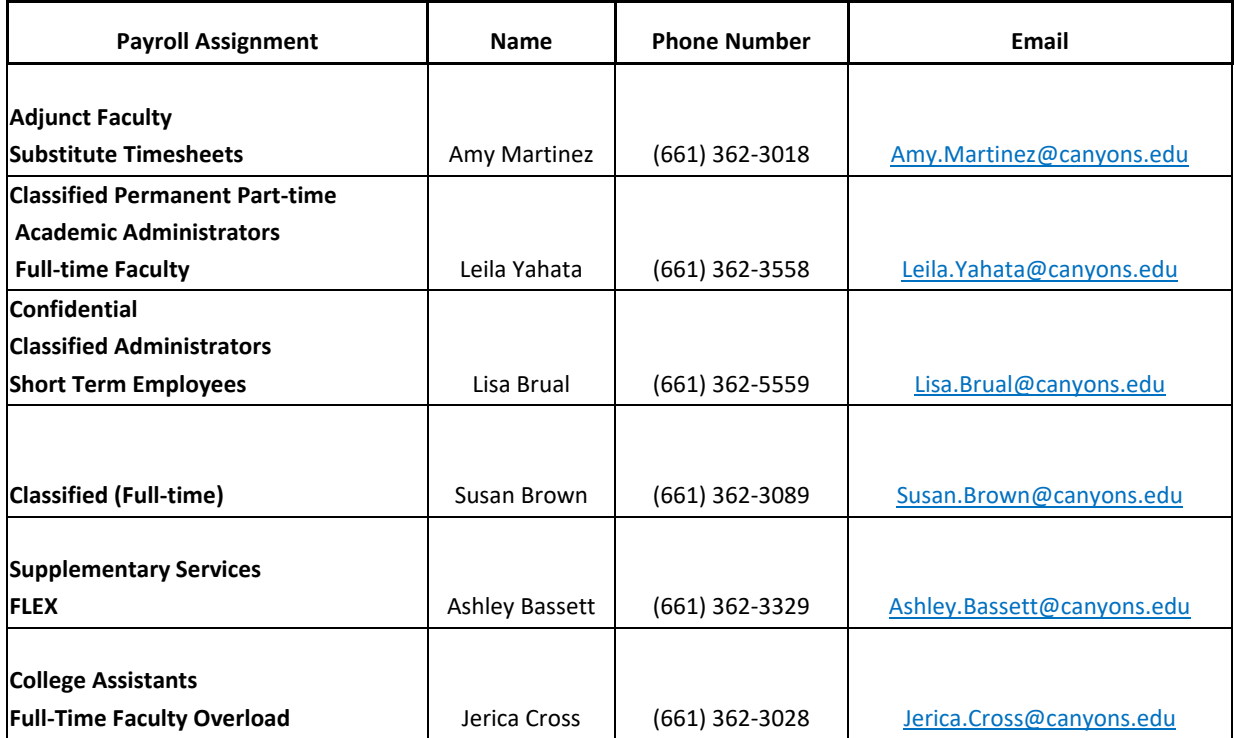